### **Contents**

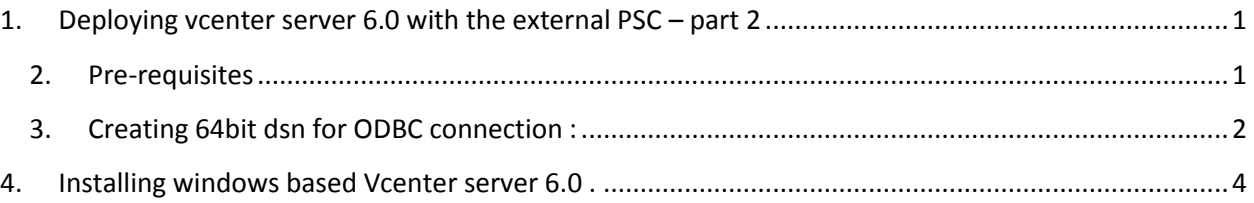

## <span id="page-0-0"></span>**1. Deploying vcenter server 6.0 with the external PSC – part 2**

We will deploy vcenter server 6.0 with external DB .

### <span id="page-0-1"></span>**2. Pre-requisites**

- 2.2 DB server should be installed and configured ( in my case I am installing MSSQL2012)
- 2.3 Create two databases for vcenter server and update manager
- 2.4 Make sure 64bit DSN is created on Vcenter server for ODBC connection
- 2.5 Make sure to install the vcenter server with the specific service account ,
- 2.6 The service account should have sysadmin rights to the DB ,
- 2.7 Server account should have admin access on the vcenter server
- 2.8 Attach the iso file to the vcenter sever
- 2.9 Make sure .net 3.5 is installed on the server
- 2.10 Make sure Vcenter Server has more than 10 gig of RAM and as refer the hardware and software requirement for vcenter server sheet
- 2.11 Service account should have following local rights, assign this from secpol.msc  $\rightarrow$  Act as part of the operating system.  $\rightarrow$  Log on as a Service.

Make sure Vcenter Server has more than 10 gig of RAM and as refer the hardware and software requirement for vcenter server sheet

<span id="page-1-0"></span>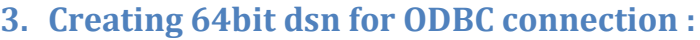

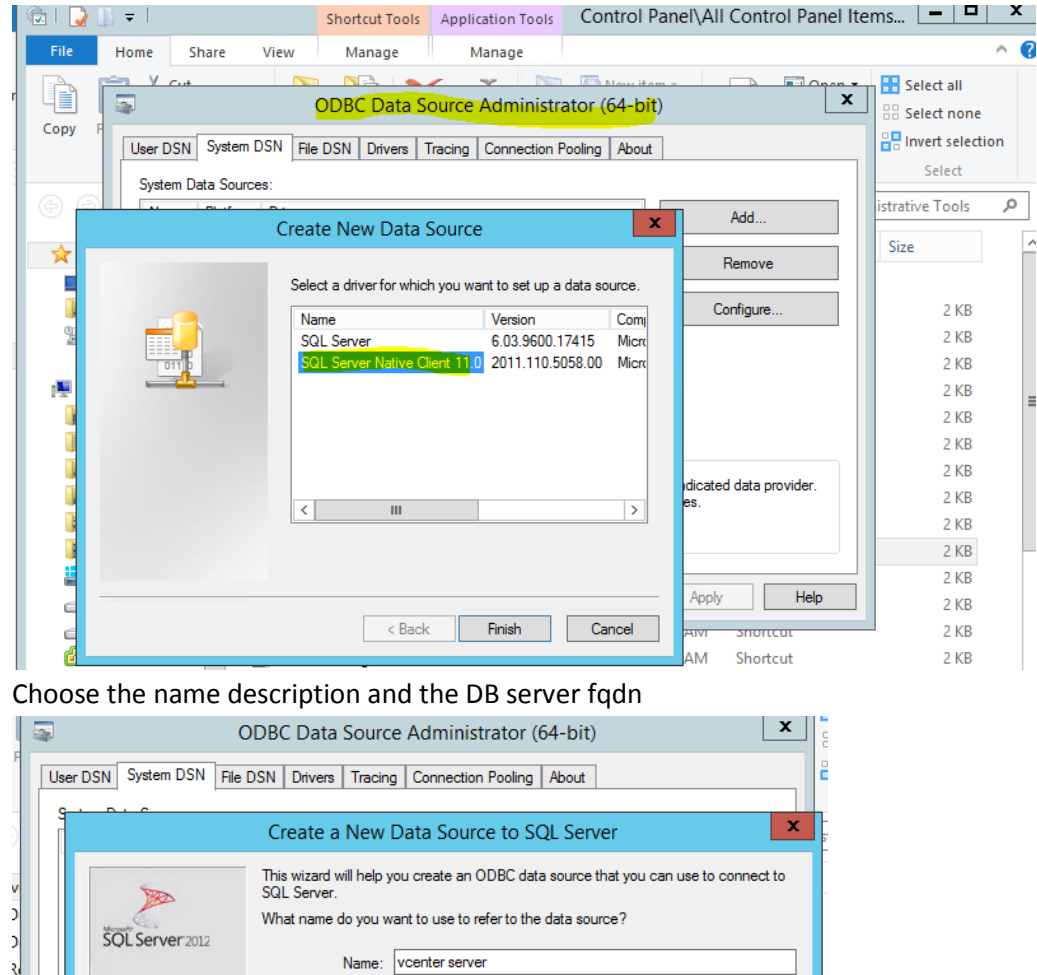

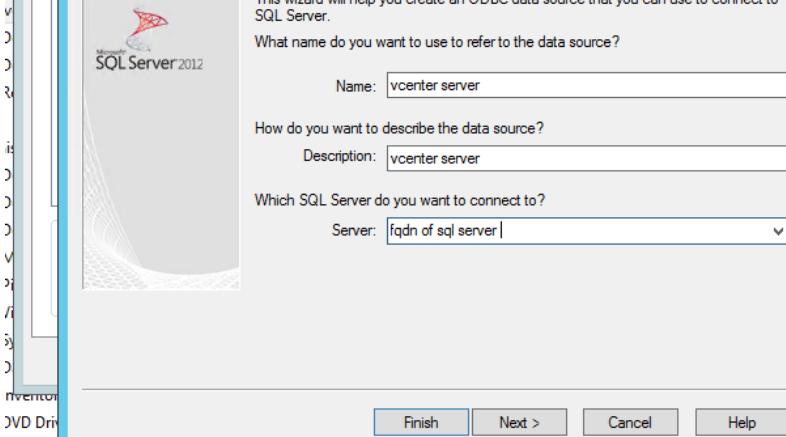

**I** 

#### Choose the Database created on the previous step

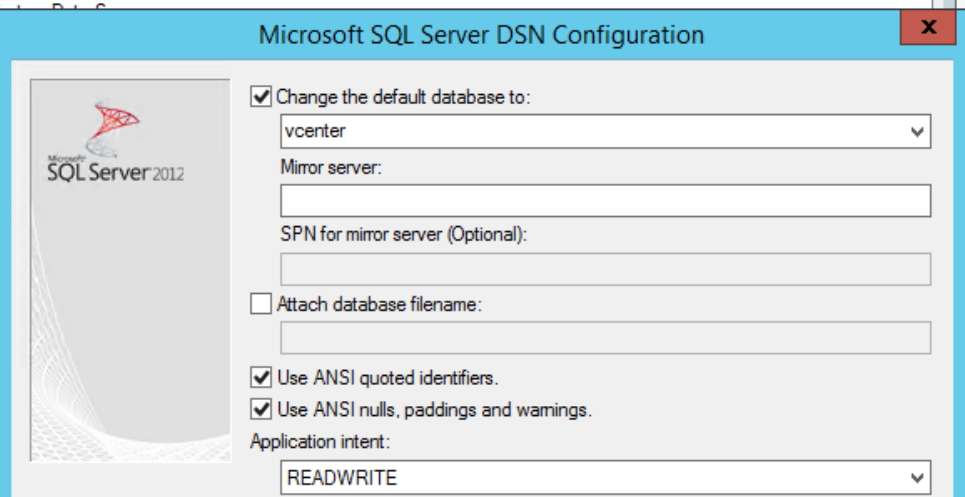

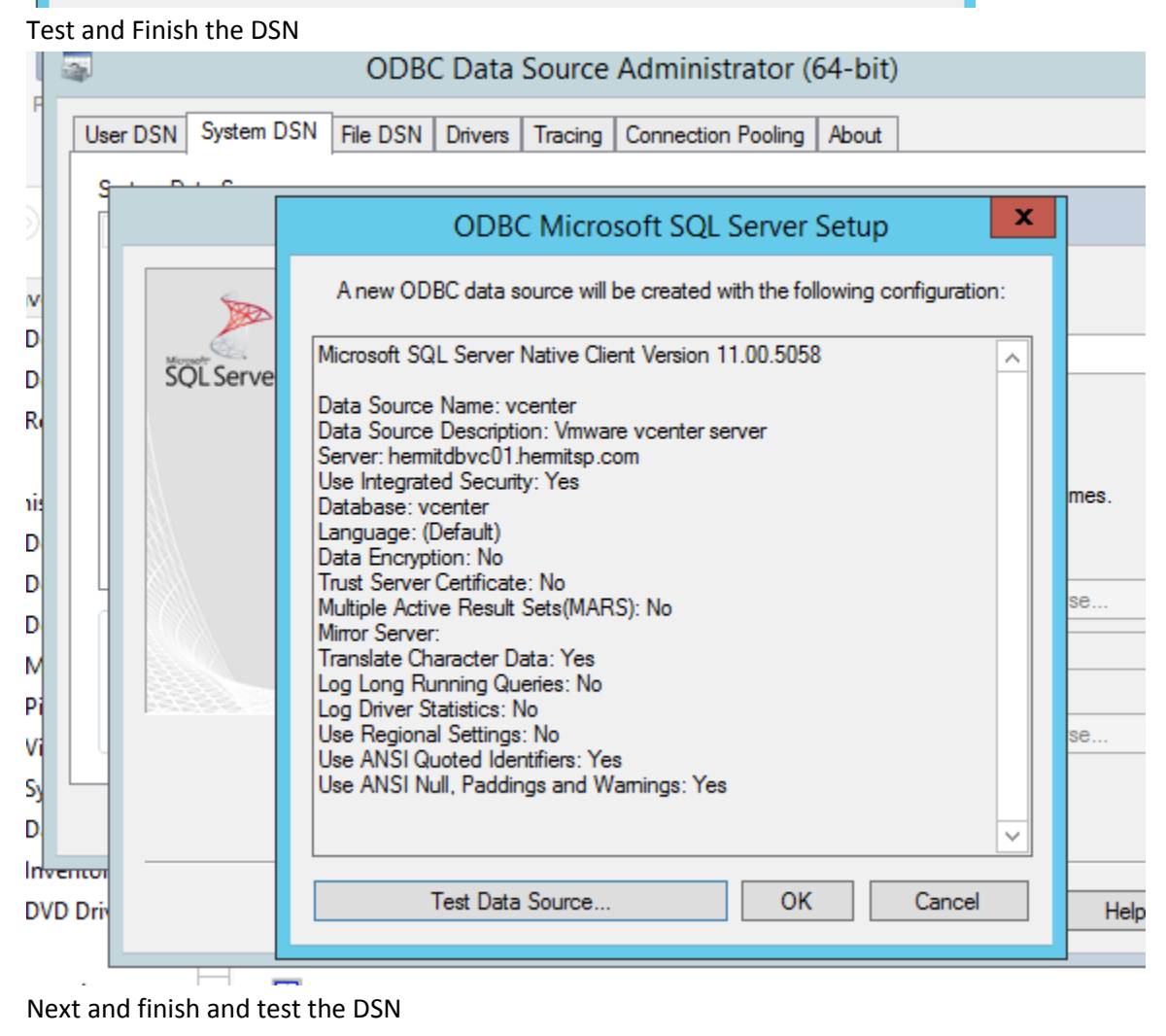

# <span id="page-3-0"></span>**4. Installing windows based Vcenter server 6.0 .**

### 4.1 Start the installer .

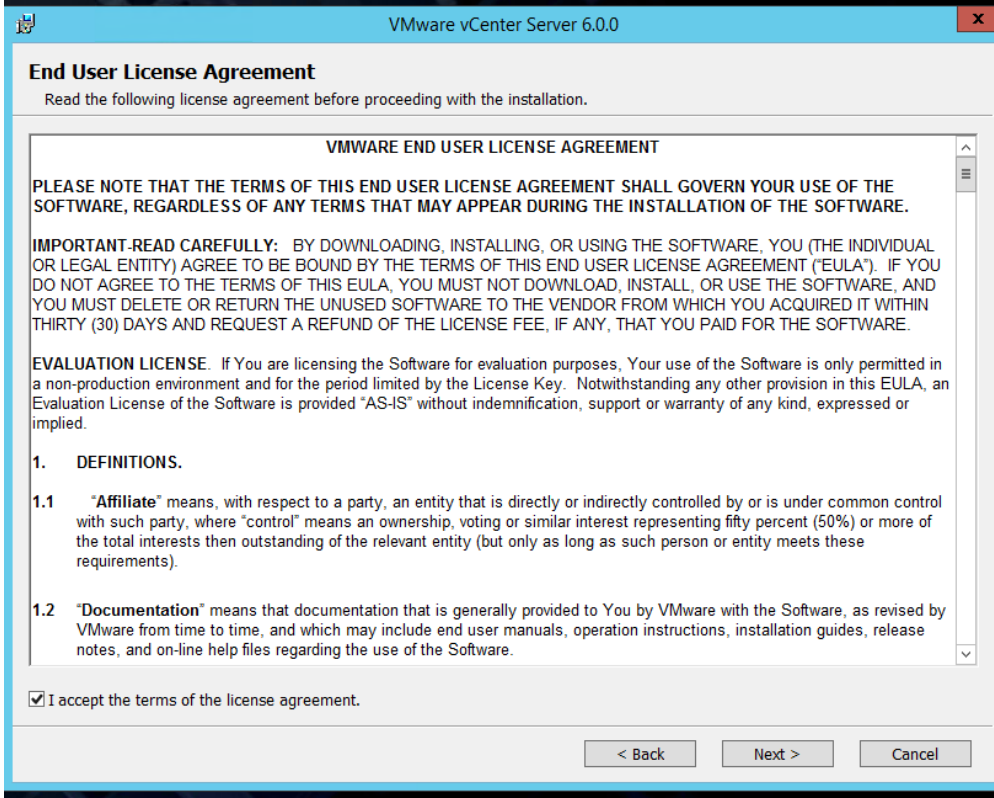

Choose install vcenter server

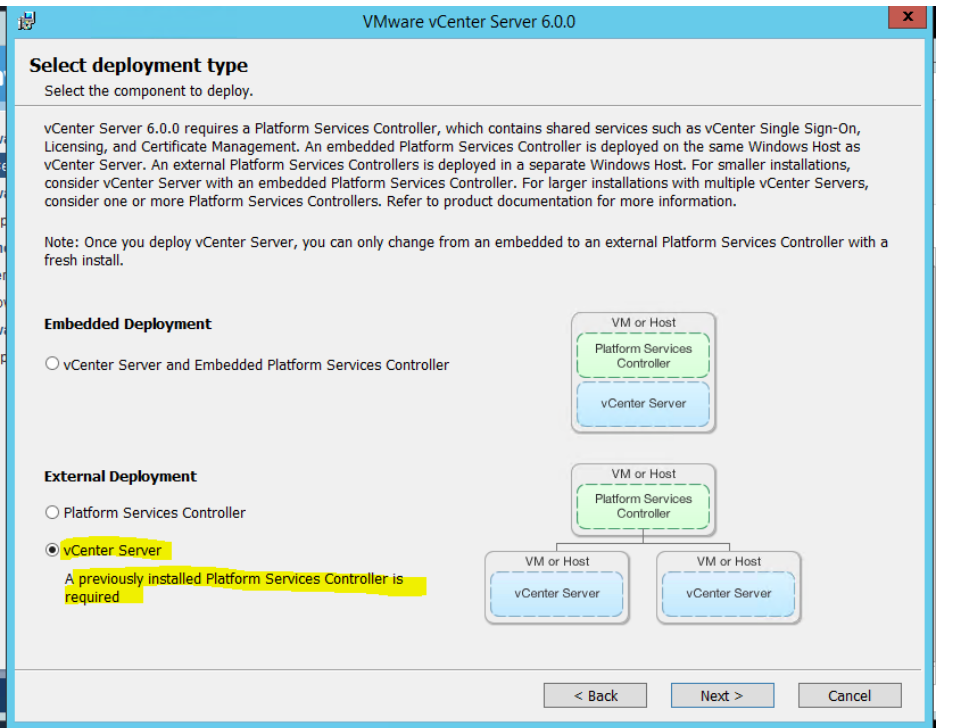

Enter the FQDN of the vcenter server

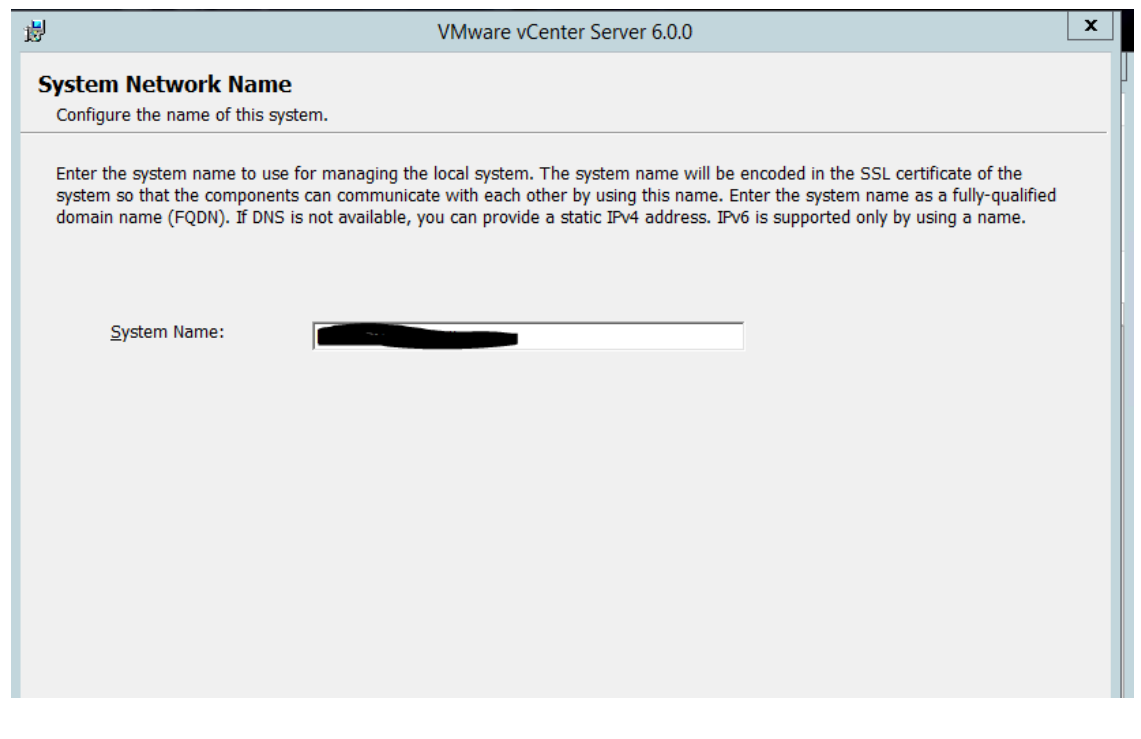

## Enter the PSC1 FQDN which we installed and enter the SSO password

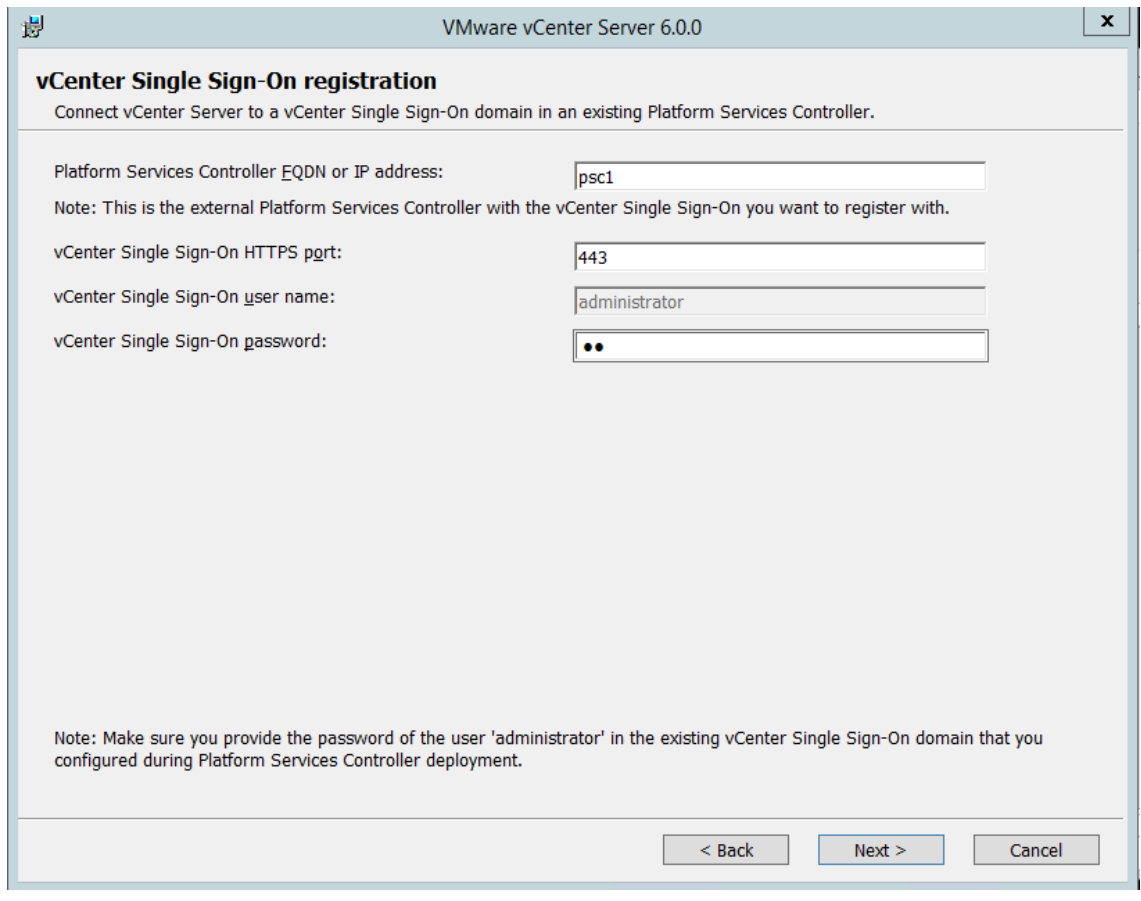

Accept the certificate

Use the created account and specify the password

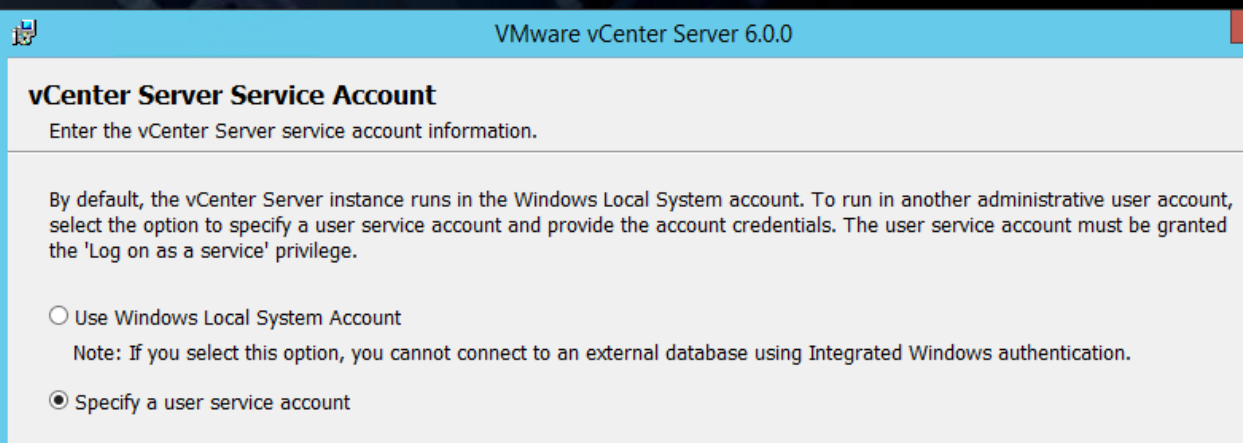

### Choose the external database and verify the database is displayed and click next

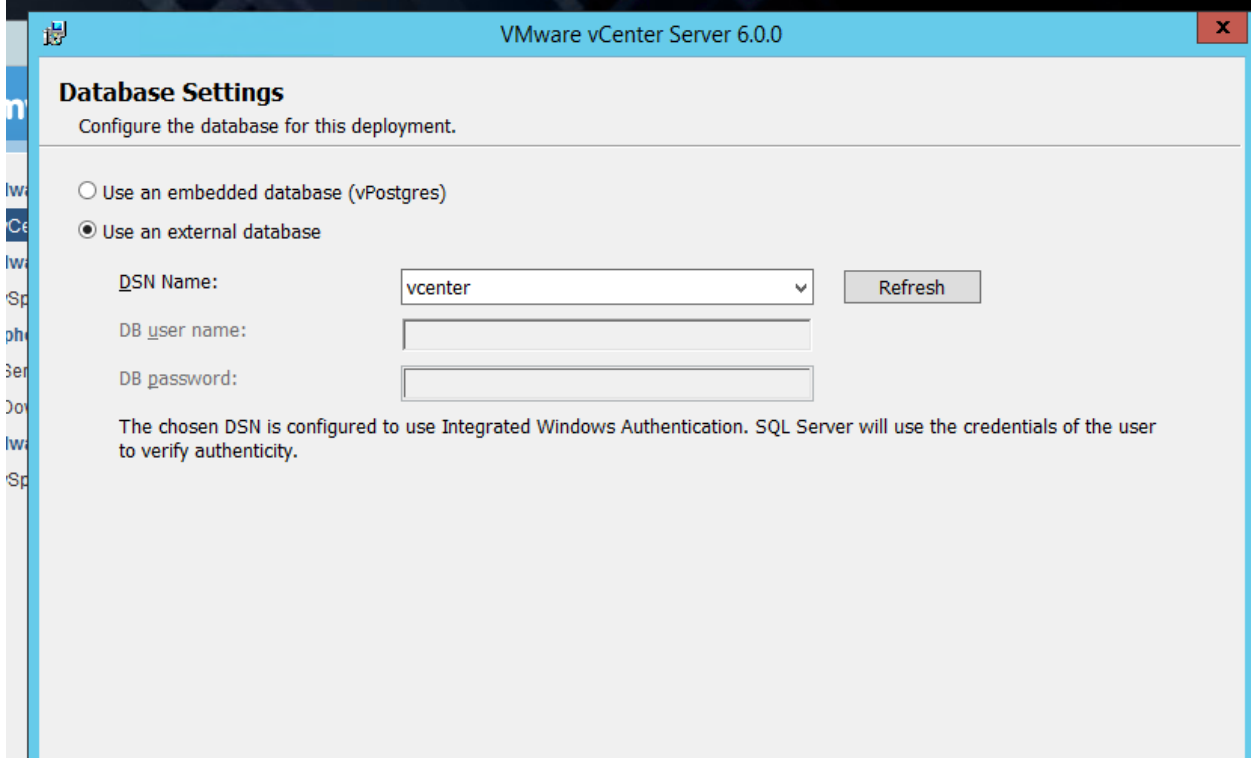

Verify and choose the directory as needed , confirm the configuraiton and finsih the installtion,

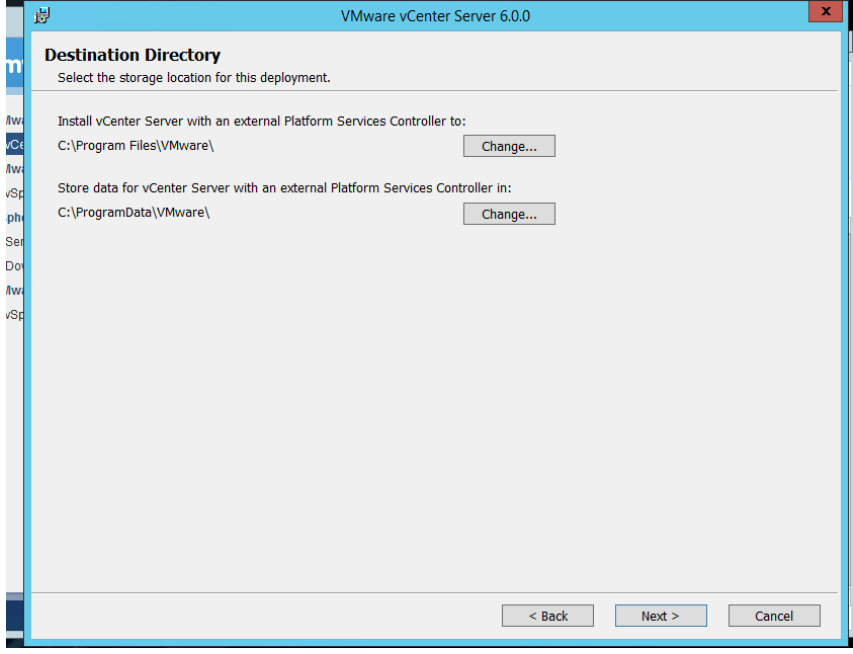

Installation will take some time to compete the configuration, verify all the required services are running once the process completes

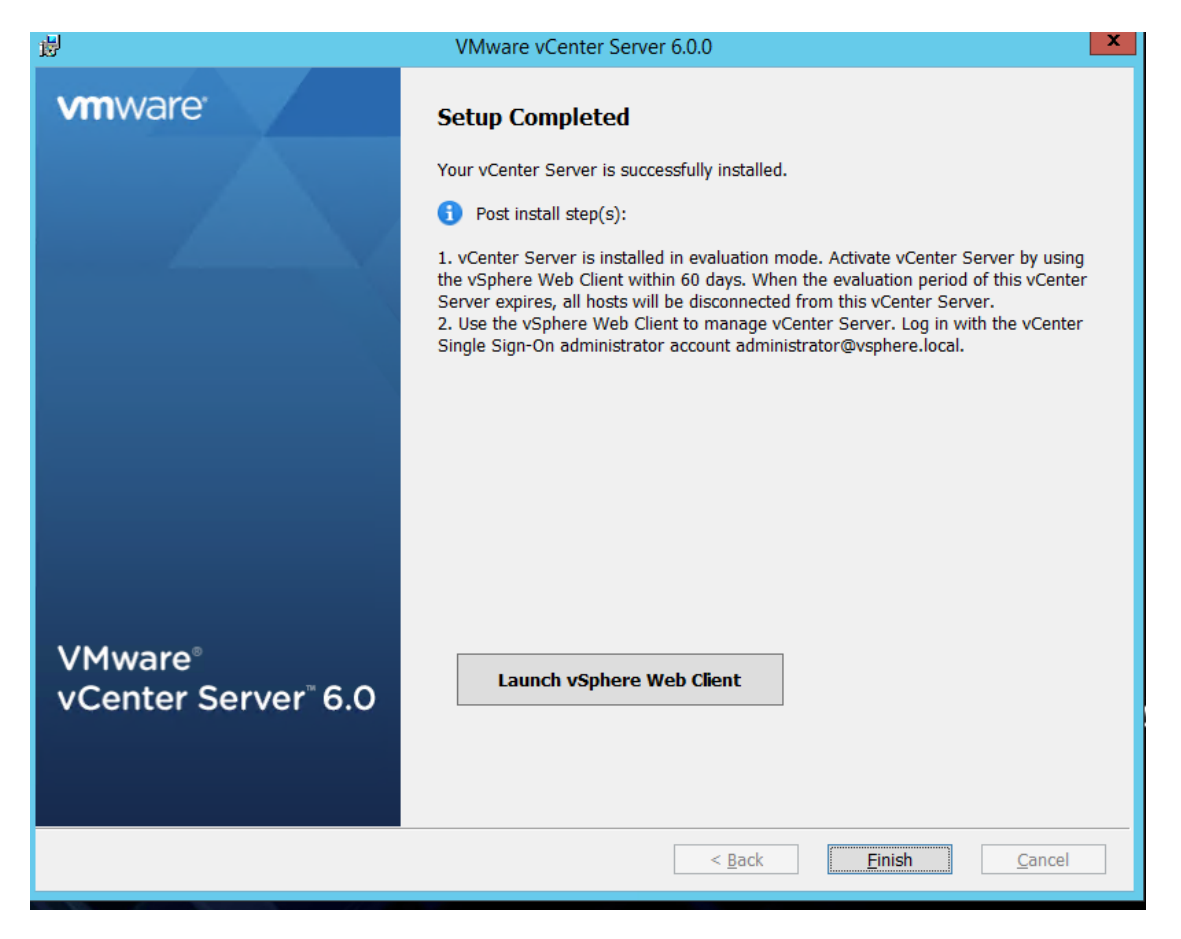

Verify web client and all services are up and running ,

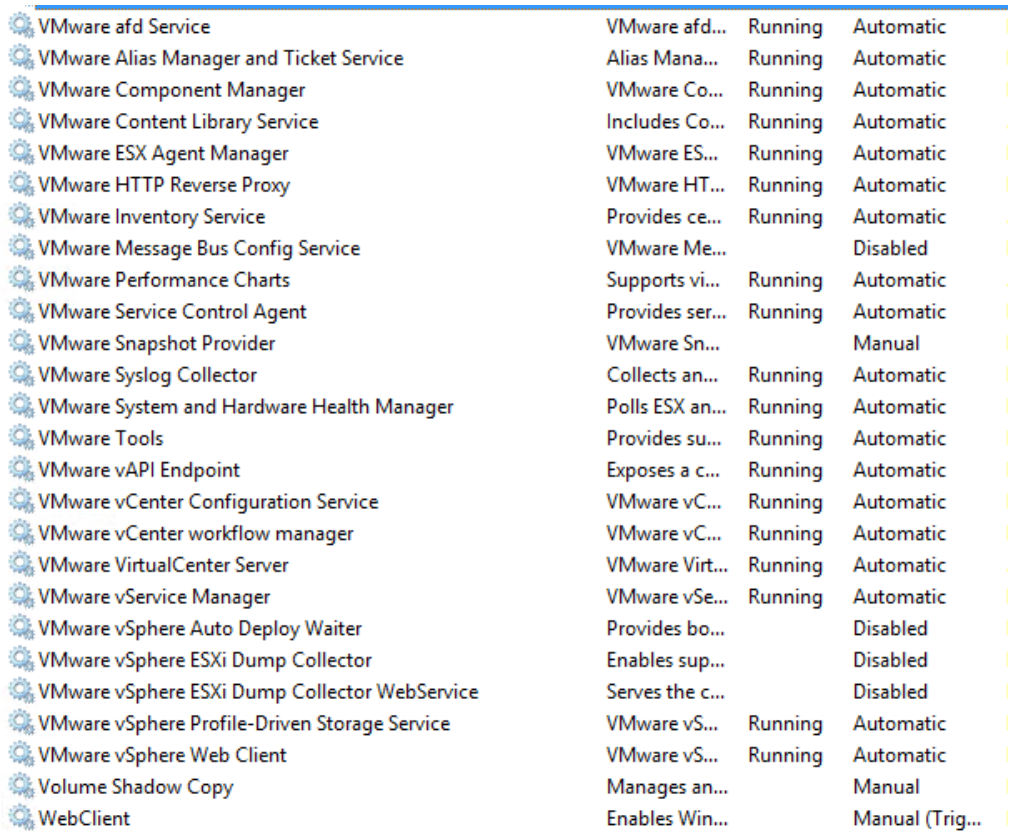

Webclient was successfully launched ,

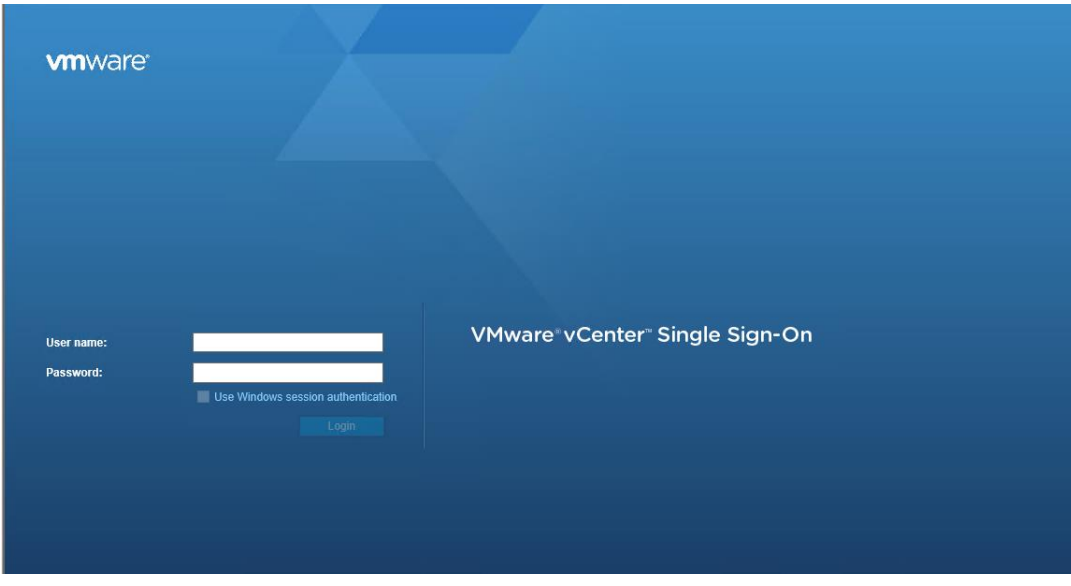

This completes the installation of vcenter server